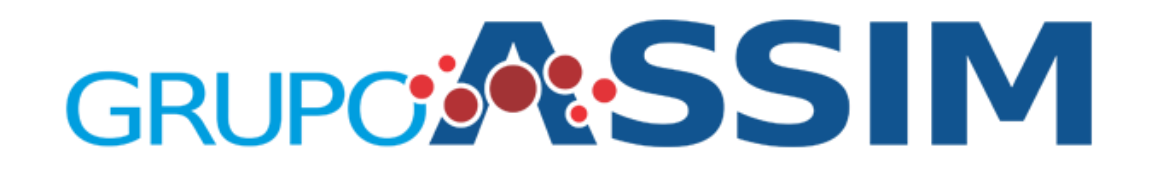

# Manual do Sistema de checagem online das Notas Fiscais.

Área do Cliente

Foi adicionado o link **Envio de Nota Fiscal** ao menu, onde será possível acessar o sistema de envio das Notas Fiscais

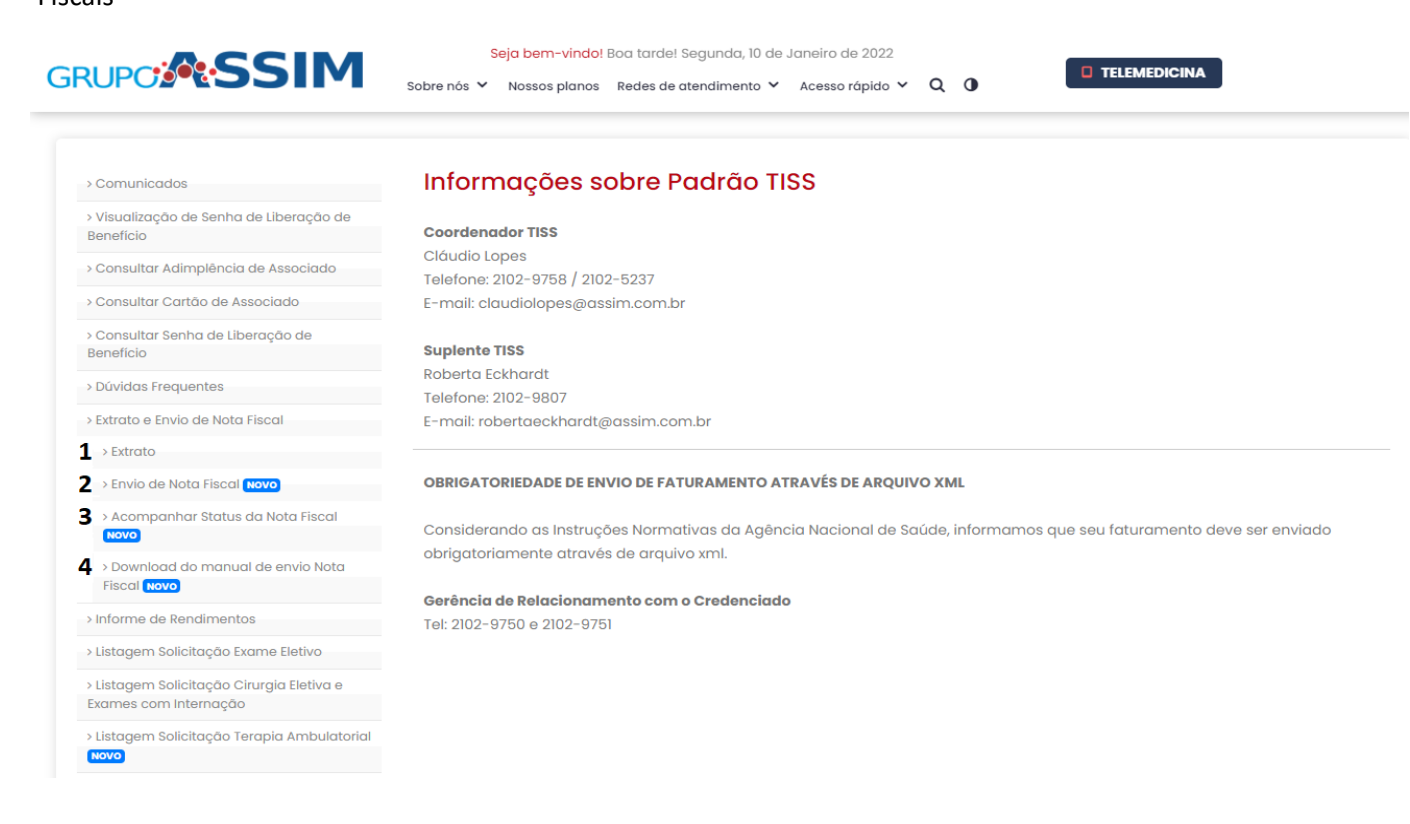

## **Item 1 –** Extrato

- Acesso à área onde é possível visualizar os Relatórios de Faturamento.

## **Item 2 –** Envio de Nota Fiscal

- Acesso à área de envio e checagem das notas fiscais. Ao acessar será exibido a tela abaixo:

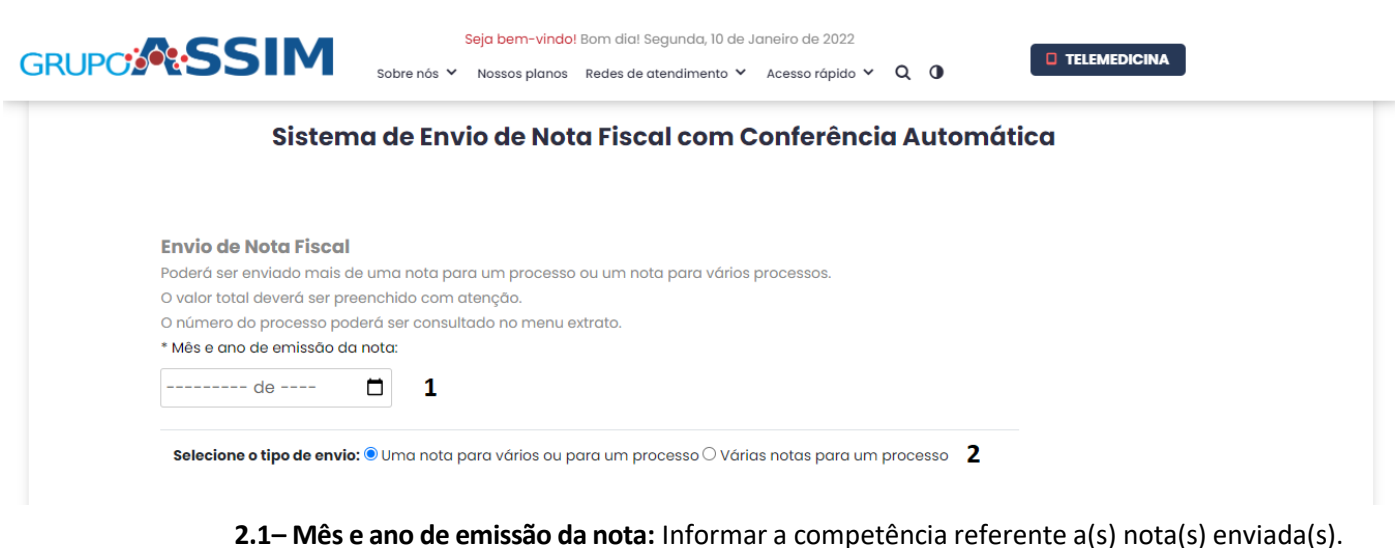

**2.2– Selecione tipo de envio.**

**2.2.1– Uma nota para vários ou para um processo:** Marcando essa opção, será possível enviar uma nota fiscal para um ou mais processos.

**2.2.2– Várias notas para um processo:** Marcando essa opção, será possível enviar uma ou mais notas para um processo.

#### **Rotina para o envio de uma nota para vários processos.**

Ao selecionar a opção de envio de uma nota para vários processos, será exibido o formulário abaixo:

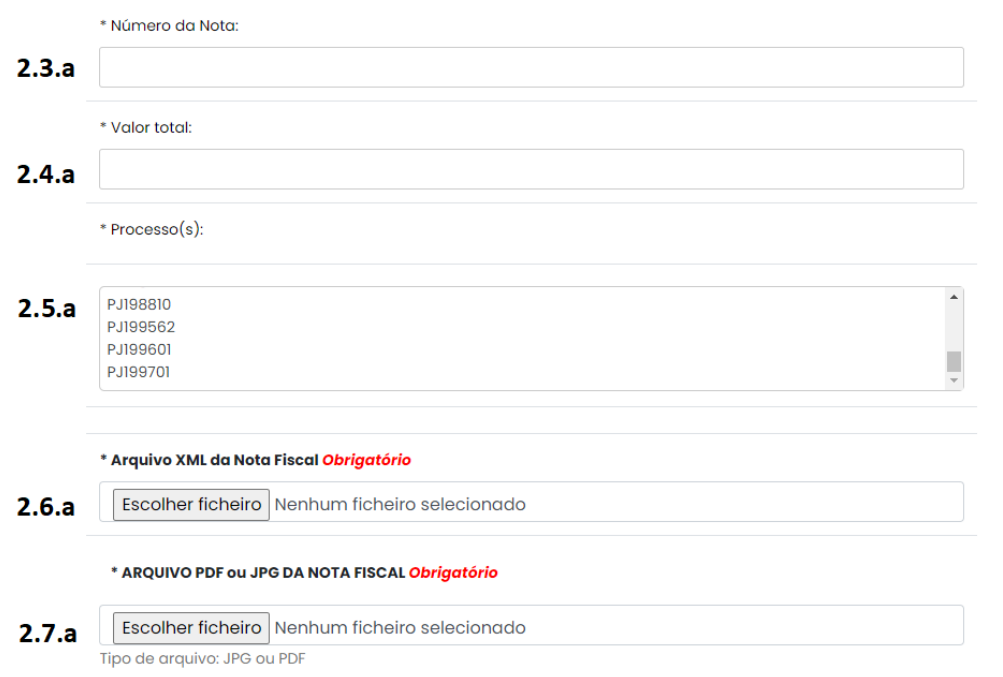

**2.3.a - Número da nota:** Este campo deverá ser preenchido com o número da nota fiscal a ser enviada. **(Obrigatório)**

**2.4.a - Valor Total:** Este campo deverá ser preenchido com com o valor total da nota fiscal a ser enviada.**(Obrigatório)**

**2.5.a - Processos:** Aqui serão exibidos os processos relacionados do credenciado que está logado no sistema e disponíveis para envio de nota fiscal. Para selecionar mais de um processo será necessário segurar a tecla CTRL e ir selecionando os processos desejados com o mouse. Não tem limites de processos a serem escolhidos.

**2.6.a - Arquivo XML:** Neste campo, somente serão aceitos arquivos do tipo XML. Enviar o arquivo XML referente a nota fiscal. **(Obrigatório)**

**2.7.a - Nota fiscal:** Este campo permite a inclusão de arquivos do tipo PDF ou JPG. Enviar o arquivo referente a nota fiscal.**(Obrigatório)**

### **Rotina para o envio de várias nota para um processo.**

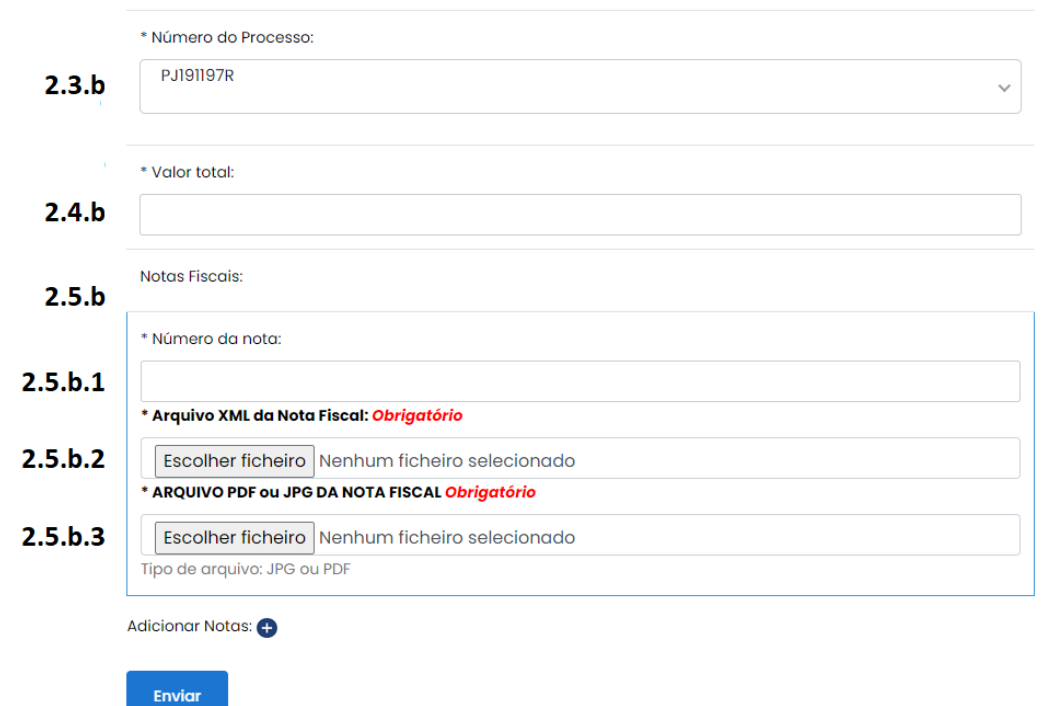

**2.3.b - Número do processo:** Aqui serão exibidos os processos relacionados do credenciado que está logado no sistema e disponíveis para envio de nota fiscal. Será possível selecionar um processo. **(Obrigatório)**

**2.4.b – Valor Total:** Neste campo deverá ser preenchido com o valor Total da notas enviadas para o processo selecionado.

**2.5.b – Área de envio das notas:** Nesta área é possível preencher informações relativas a cada nota que será enviada para o sistema. É possível adicionar campos de inclusão de notas clicando na opção **Adicionar notas** destacada em vermelho.

**2.5.b.1 - Número da nota:** Este campo deverá ser preenchido com o número da nota fiscal a ser enviada. **(Obrigatório)**

**2.5.b.2 - Arquivo XML:** Neste campo, somente serão aceitos arquivos do tipo XML. Enviar o arquivo XML referente a nota fiscal. **(Obrigatório)**

**2.5.b.3 - Nota fiscal:** Este campo permite a inclusão de arquivos do tipo PDF ou JPG. Enviar o arquivo referente a nota fiscal.**(Obrigatório)**

Ao finalizar o preenchimento das informações obrigatórias, clique no botão enviar para começar o processo de checagem da nota fiscal. Caso seja detectada alguma divergência esta será exibida em vermelho no topo da página. Basta efetuar a correção caso necessário e clicar no enviar novamente para reiniciar o processo.

# **Item 3 – Acompanhar Status dos envios de Nota Fiscal:**

- Área onde será possível acompanhar o status das notas enviadas para conferencia. Será possível utilizar os filtros abaixo para localizar as notas através do status ou ainda pesquisar por número de processo ou número da nota.

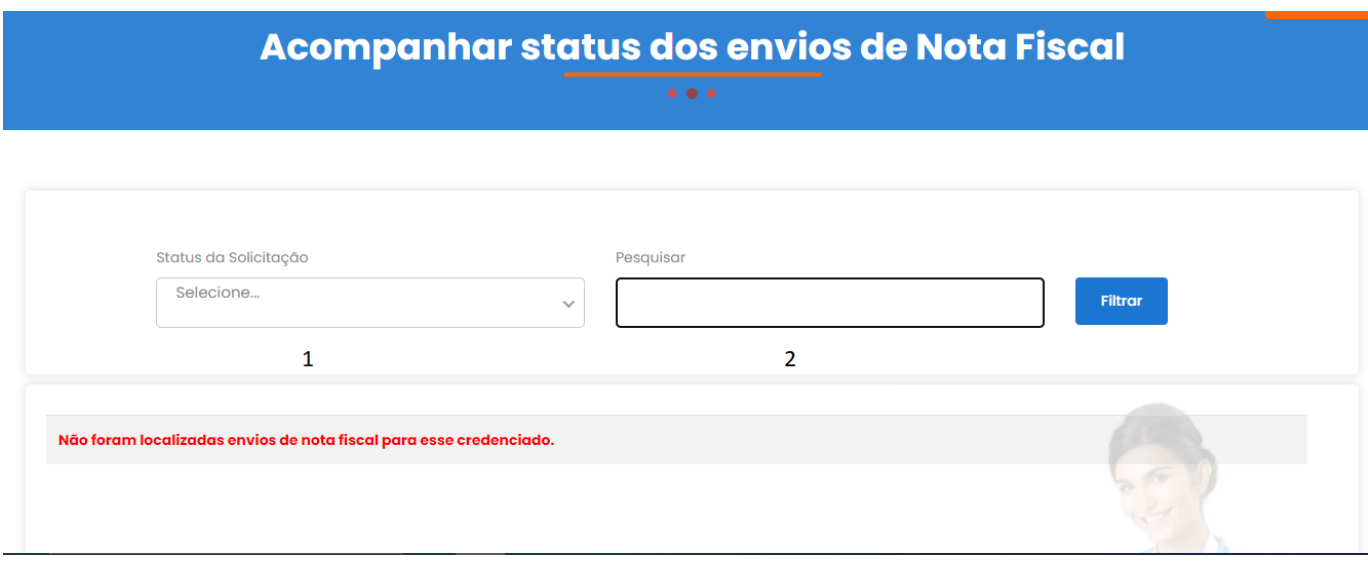

**3.1 – Filtrar pelo status:** Selecione uma opção e clique na opção filtrar para exibir as notas com o status selecionados.

Opções disponíveis.:

- Aguardando avaliação
- A pagar
- Liberado
- Cheque/Depósito Emitido
- Pago
- Pendente
- Rejeitada

**3.2 – Pesquisar:** Campo que permite digitar o número da nota ou número do processo que deseja localizar.

## **Item 4 – Download do manual de envio de nota Fiscal:**

- Ao clicar, será baixado automaticamente a última versão do manual de utilização do sistema de envio de notas fiscais.